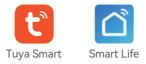

# 1080P IP Video Doorbell

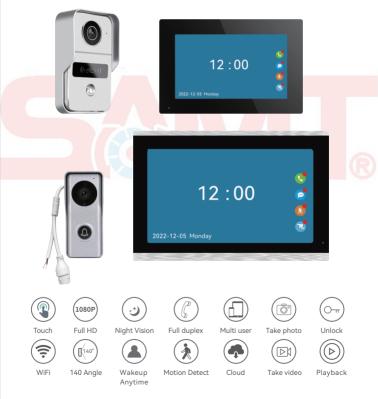

# 1 Function

| Resolution                      | 2Mega pixels, 140 Horizontal angle                                                                                                |  |  |  |  |  |
|---------------------------------|----------------------------------------------------------------------------------------------------|--|--|--|--|--|
| Night vision                    | IR CUT no color deviation, B/W night vision                                                                                       |  |  |  |  |  |
| Unlock                          | Power on or off unlock, unlock delay time setting by indoor monitor                                                               |  |  |  |  |  |
| Monitor                         | 7inch or 10.1inch capacitive touch 1024*600 indoor monitor                                                                        |  |  |  |  |  |
| Connect                         | Connect up to 4 outdoor doorbells and 6 indoor monitors,<br>the indoor monitors can talk to each other                            |  |  |  |  |  |
| Network                         | Master indoor monitor connects 2.4G WiFi 802.11 b/g/n                                                                             |  |  |  |  |  |
| Function                        | Take photo, take video, unlock, lock delay, motion detection calendar, adjust brightness, contrast, color                         |  |  |  |  |  |
| TF Card                         | External 512GB TF card to save photos or videos, leave messages                                                                   |  |  |  |  |  |
| Tuya smart or<br>Smart Life APP | 20 App users can connect to the system, users can talk to visitors anytime and anywhere, and take photo or video, monitor, unlock |  |  |  |  |  |
| Message                         | Push photo to APP when motion detection or call                                                                                   |  |  |  |  |  |
| Playback                        | Video recording after the call or motion detection                                                                                |  |  |  |  |  |

#### 2 Packing list

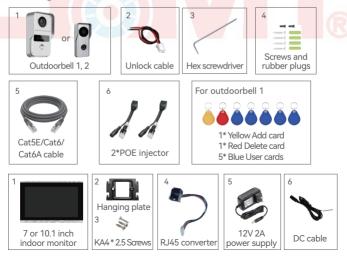

## **3** Specification

#### Model 1 of outdoor doorbell Press the "Reset" button 39mm Camera 3seconds to reset - Rain cover Mic Set ID card-IR Leds Lock+ - -145mm Photoresistor ID Card 12~15V or -'Call' button 48V POE 93mm Speaker 23mm Model 2 of outdoor doorbell 33mm Camera Rain cover -Mic - IR Leds Photoresistor 120mm 'Call' button Red: Lock+ Black: GND 12~15V or 48V POE Speaker 52mm 25mm **7Inch Monitor** 12~15V or<sup>TF</sup> card slot 12V 2A 7inch touch panel Mic 48V POE power supply 130mm 198mm 21mm

#### 10.1Inch Monitor

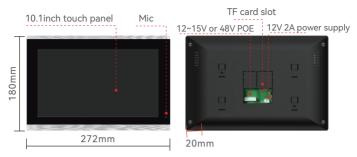

#### 4 Installation diagram

The outdoor doorbell is installed at a height of 1.4~1.7 meters, try to avoid the sunshine and rain, Using 2 screws or tape fixed the outdoor doorbell on the wall, wooden board, door, It can also be installed on the 86 box.

1. Use the drill bit to drill three holes. One hole is large enough to pass through the Cat5e cable, use anchors if user install outdoor doorbell on brick or concrete.

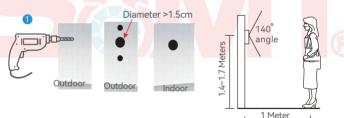

- 2. The rain cover is separated from the doorbell
- 3. Fix the rain cover with two screws
- 4. The Cat5E/Cat6/Cat6A cable goes through the hole in the wall
- 5. Plug the rain cover on the doorbell and fix the bottom screws

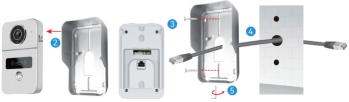

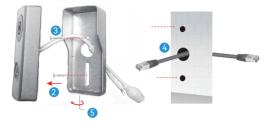

#### Indoor monitor installation

- 1. Fix the hanging plate to the wall with two screws
- 2. Insert the MicroSD card to the slot of indoor monitor
- 3. Connect the port of cat5E cable to the indoor monitor
- 4. Connect the power supply for only 1 outdoor doorbell with 1 monitor.
- 5. Hang the indoor monitor to the hanging plate

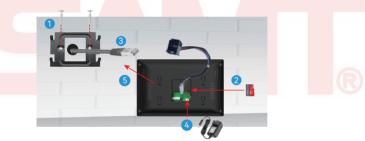

6. Connect the POE switch or connect routers via the POE injector.

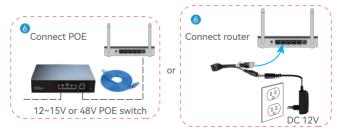

# **5 RFID Card Settings**

The factory default includes 1 admin add card, 1 admin delete card. 5 user cards, ID card working frequency is 125KHz.

#### A Set the admin card

- 1. Set to 'on' of ID card setting switch, both red and vellow lights are or
- 2. Then swipe a ID card, the card will be the admin add card, the blue light off.
- 3. Then swipe the second card, the card will be the admin delete card, the red light off
- 4. Set to '1' of ID card setting swtich, then exit the setting mode.

#### Add user card R

- **1.** Swipe the admin add card **2.** Then swipe a ID card, the card will be the user card
- 3. Continue to swipe the ID card to add the user card. 4. Swipe the admin add card

#### C Delete User Card

- **1.** Swipe the admin delete card **2.** Then swipe a ID card, then delete the user card
- 3. Continue to swipe the card to delete the user card 4. Swipe the admin delete card

#### D Delete all user cards

- 1. First swipe the admin delete card 2. Then swipe the admin add card
- 3. Then swipe the admin delete card again, so delete all user cards!

# 6 Schematic diagram of connect the lock

1. There is no power at the door connected to the electric lock

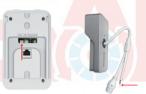

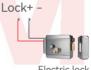

Electric lock

Regardless of positive and negative

## 2. Connect to the 12V 3A power supply

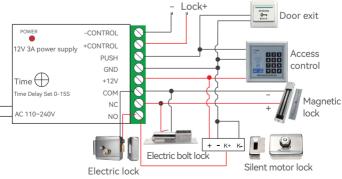

# 7 System connection

The Cat5e, Cat6 or above cable connected the doorbell and indoor monitor, 7-inch and 10.1-inch indoor monitor connections are the same.

#### Way 1:

The indoor monitor conntect the 12~15V power supply, One end of the Cat5e cable is connected to the outdoor doorbell, the other end is connected to the indoor monitor.

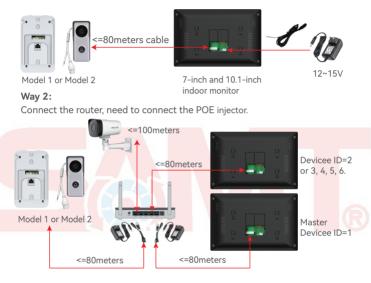

If need to connect more length or there are more connected devices, it is recommended to use a PoE Switch.

There are two types of outdoor doorbell that support 12V~15V and 48V,

and indoor monitor support 12V~15V and 48V POE switch.

POE switches have 4, 5, 6, 8, 10, 12, 16 ports,

can connect 12, 15V non-standard PoE Switch or 48V standard PoE Switch.

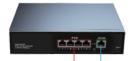

POE power port (charged) 4 downlink POE 100M or 1000M power supply ports Transmission network (uncharged) UPLINK connected to network device such as video recorders Camera need to change to 1080P H.264 format ,

IP address setting to 192.168.250.101~192.168.250.101, IP gateway: 192.168.250.1. so you need to connect to PC to set before installation.

#### Way 3:

Connect to 48V PoE Switch, the system can connect up to 4 outdoor doorbells, 4 cameras, 6 indoor monitors.

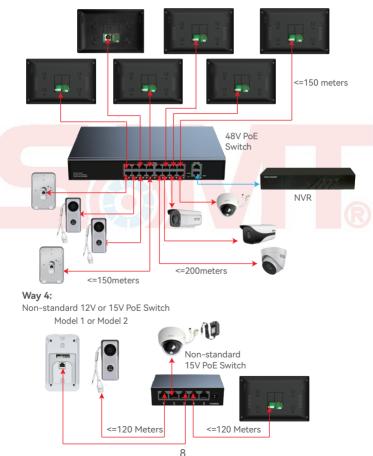

# 8 Indoor monitor operation introduction

1. Click 'Setting'

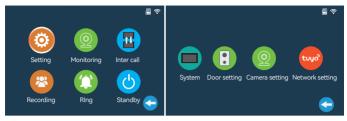

#### 1.1 System settings

Device ID: Master indoor monitor setting connected to outdoor doorbell, Master indoor monitor ID setting to 1. ID of slaves are setting sequentially 2, 3, 4, 5, 6.

|        | Language          | < English >      |           |  |
|--------|-------------------|------------------|-----------|--|
|        | Device_id         | < 1 >            |           |  |
|        | Idle mode         | < Time >         |           |  |
|        | Date format       | < YY-MM-DD >     |           |  |
|        | Time              | 2021-01-01 00:45 | ÷         |  |
| System | Factory settings  | Ok               | <u>ي</u>  |  |
|        | Software update   | Ok               | ŝ         |  |
|        | Restart system    | Ok               | <u>ين</u> |  |
|        | Formatting SD     | Ok               | ۔<br>چ    |  |
|        | SD remaining spac | e 0.0G/0.0G      |           |  |
|        | Software version  | DBM-V1.3-220530  |           |  |
|        |                   |                  |           |  |

#### 1.2 Door settings

Note: Below setting by the main indoor monitor, the slave synchronizes the settings.

| > |
|---|
|   |
|   |
|   |
|   |
| > |
|   |
|   |

- Door Number
- Set the time of unlock delay.
- Set the leave a message time.
- Low/Medium/High/Off.
- On/off.
- Choose one of 10 ringtones.
- Volume level is 0~9.
- On/Off

#### 1.3 Camera settings

#### A Connect Hikvision PoE camera

Tested Hikvision device that can be connected:

DS-IPC-B12HV3-IA, DS-IPC-T12HV3-IA, log on to Hikvision website, followed by Support-> Tools->Hitools->SADP from Hikvision's website. Connect the Hikvision camera and the computer to the same LAN.

| Total number of online devices:                 | Unbind   | Export                 | Refresh Filter Q                                  | ]       |
|-------------------------------------------------|----------|------------------------|---------------------------------------------------|---------|
| ■   ID                                          | Status   | IPv4 Addres            |                                                   |         |
| Ø 001 DS-IPC-B12HV3-IA                          | Inactive | 192.168.1.6            | 4 192.168.1.1                                     |         |
| vate the Device                                 | 1        | Modify Network Para    | meters                                            |         |
|                                                 |          | Enable DHCP            |                                                   |         |
| Δ                                               |          | Enable Hik-Connect     |                                                   |         |
|                                                 |          | D 1 0 1 1              |                                                   |         |
| The device is not activated                     |          |                        | DS-IPC-B12HV3-IA20                                | 22052   |
| The device is not activated.                    |          | IP Addres              | 152.100.250.104                                   |         |
| /ou can modify the network parameters after the |          | Por                    | 0000                                              |         |
| device activation.                              |          | Subnet Masl            | 255.255.255.0                                     |         |
| Activate Now                                    |          | Gatewa                 | /: 192.168.250.1                                  |         |
| New Password:                                   |          | Se                     | curity Verification                               |         |
| Weak                                            | -        | Administrator Password |                                                   |         |
| Confirm Password:                               | י 📃 י    | Administrator Password | d: ••••••                                         |         |
|                                                 |          |                        |                                                   |         |
| Activate                                        |          |                        | Modify                                            |         |
| 1. Active the device                            |          |                        | Forgot Pa                                         | assword |
|                                                 | then est | a paceword a           | nd click <activate< td=""><td>22</td></activate<> | 22      |

| Set       | he Gateway to 192        | .168.250 | .1                           |        |
|-----------|--------------------------|----------|------------------------------|--------|
| 🕵 SADP    |                          |          |                              |        |
| Total num | ber of online devices: 2 | Unbind   | Export Refresh Filter        | Q      |
| I ID      | •   Device Type          | Status   | IPv4 Address   IPv4 Gateway  | і нтті |
| 001       | DS-IPC-T12HV3-IA         | Active   | 10.65.0.168 10.65.0.1        | 80     |
| ✓ 002     | DS-IPC-B12HV3-IA         | Active   | 192.168.250.164 192.168.250. | 1 80   |
|           |                          | Г        | ouble click the IP address   |        |

Double click the IP address

## A3. Set resolution: 1920\*1080P A4. Set video encoding: H.264

| HIKVISION®          | Preview                                                                                        | Config              |                    |                                                          |                                                                                 |   |
|---------------------|------------------------------------------------------------------------------------------------|---------------------|--------------------|----------------------------------------------------------|---------------------------------------------------------------------------------|---|
| 🖵 Local             | Video Audio                                                                                    | ROI                 |                    |                                                          |                                                                                 |   |
| 🛅 System            | Stream type                                                                                    | Main stream (time   | ed) 🗸              | ]                                                        |                                                                                 |   |
| 🚱 Network           | Video type                                                                                     | Composite stream    |                    | ]                                                        |                                                                                 |   |
| 🔑 Video/Audio       | Resolution                                                                                     | 1920*1080P          | Ý                  | Í.                                                       |                                                                                 |   |
| Image               | Code rate type                                                                                 | Fixed stream rate   | Ý                  |                                                          |                                                                                 |   |
| 📋 Event             | Image Quality                                                                                  | Medium              | v                  |                                                          |                                                                                 |   |
| 🔚 Storage           | Video frame rate                                                                               | 25                  | Ý                  | fps                                                      |                                                                                 |   |
|                     | Bit rate cap                                                                                   | 4096                |                    | Kbps                                                     |                                                                                 |   |
|                     | Video encoding                                                                                 | H.264               | ~                  | ]                                                        |                                                                                 |   |
|                     | Low stream rate                                                                                | On                  | ~                  |                                                          |                                                                                 |   |
|                     | Coding complexity                                                                              | Medium              | Ý                  |                                                          |                                                                                 |   |
|                     | Frame rate                                                                                     | 50                  |                    |                                                          |                                                                                 |   |
|                     |                                                                                                | Save                |                    |                                                          |                                                                                 |   |
| A5. Enable Onv      | if then click <a< td=""><td>dd&gt; to Onvif</td><td>user.</td><td></td><td></td><td></td></a<> | dd> to Onvif        | user.              |                                                          |                                                                                 |   |
| HIKVISION®          | Preview                                                                                        | Config              |                    |                                                          |                                                                                 |   |
|                     |                                                                                                |                     |                    |                                                          |                                                                                 |   |
| 🖵 Local             | FTP Email                                                                                      | Platform HTTPS      | QoS Onv            | /if                                                      |                                                                                 |   |
| System              | 🗹 Enable onvi                                                                                  | f                   |                    |                                                          |                                                                                 |   |
| G Network           | Onvif versio                                                                                   | 18.12               |                    |                                                          |                                                                                 |   |
| Base                | User list                                                                                      |                     |                    | Add Modi                                                 | fy Delete                                                                       |   |
| Advanced            | No                                                                                             | User Name           |                    | User Type                                                | 2                                                                               | _ |
| image               |                                                                                                | Add User            |                    |                                                          | ×                                                                               |   |
| Event               |                                                                                                | User Name           | admin              |                                                          | 0                                                                               |   |
| Storage             |                                                                                                |                     | upperc             | use numbers, lo<br>ase letters, spec<br>‹'()*+-/<=>?@]^_ | owercase letters,<br>tial characters<br>`{1}~space)                             |   |
| _ 0                 |                                                                                                | Password            |                    |                                                          | 0                                                                               |   |
|                     | 🗎 Sa                                                                                           | ave                 | of numl<br>and spe | bers, lowercase                                          | Week<br>more combinations<br>or uppercase letters,<br>(!"#\$%&'()*+-1:<=>?<br>d |   |
| A6. Adds user na    | ame and passw                                                                                  | ord. Password confi | rm                 |                                                          | Ø                                                                               |   |
| Note: When addir    | •                                                                                              | User type           |                    | leo user                                                 |                                                                                 |   |
| enter it and log in | l.                                                                                             |                     | Op                 | erator<br>ministrator                                    |                                                                                 |   |
|                     |                                                                                                |                     | $\rightarrow$      | Confirm                                                  | Cancel                                                                          |   |

#### B Connect Other brand netwaork Camera

Network camera and the computer to the same LAN.

| 🕵 SADP                         |                        |          |           |            |                          |           |         |     |
|--------------------------------|------------------------|----------|-----------|------------|--------------------------|-----------|---------|-----|
| Total number of or             | line devices: <b>1</b> | Unbind   |           | Export     | Refrest                  | Fil       | ter Q   |     |
| ✓ID +ID                        | evice Type             | Status   | 11        | Pv4 Addro  | ess                      | l IPv4 Ga | teway   |     |
| <b>☑ 001</b> D                 | S-2CD3T20D-I3          | Active   | $\langle$ | 192.168.2  | 50.150                   | 192.16    | B.250.1 |     |
| Modify Network Parame          | eters                  | B3. [    | Doubl     | e click th | e IP add                 | ress      |         |     |
| Enable DHCP Enable Hik-Connect |                        |          |           |            | Login                    | Englis    | h 🔻     |     |
| Device Serial No.:             | DS-2CD3T20D-I3773ad    | d367     |           | 8 admin    |                          |           |         |     |
| IP Address:                    | 192.168.250.156        |          |           |            |                          |           |         |     |
| Port:                          | 8000                   |          |           | -o Passwor | d                        |           |         |     |
| Subnet Mask:                   | 255.255.255.0          |          |           |            |                          | Forgot Pa | ssword  |     |
| Gateway:                       | 192.168.250.1          |          |           |            | Login                    |           |         |     |
|                                | Password: 1234         | 56 B4. L | ogin I    | E, No pa   | ssword o                 | or Passw  | ord is/ | 234 |
|                                |                        |          | Alarm     | , . p.     |                          | Encode    |         |     |
| Administrator Password:        | •••••                  |          | System    |            |                          |           |         |     |
|                                | Modify                 |          | System    | _          | Compressio               | m         | H.265X  |     |
|                                | <i>.</i>               |          | General   |            | Resolution<br>Frame Rate | (fns)     | 1080P   |     |
| 1. Set the IP a                | Forgot Pas             |          | Encode    |            | Bit Rate Ty              |           | VBR     |     |
|                                | ~192,168,250,2         | 40       | Network   |            | Quality                  |           | Good    |     |
|                                |                        | 40       |           |            | Bit Rate(Kb              |           | 3124    |     |
| 2. Set the Gate                | way to 192.168.        |          |           | et resolut |                          |           |         |     |

#### C. Connect Dahua POE Camera

Tested device models that can be connected: DH-IPC-HFW1230M series, DH-IPC-HDW1235C, DH-P30A1-A, DH-P20B1-A series.

Go to Dahua's website -> Support -> Tool -> Desktop Tools->ConfigTool,

run after installation the ConfigTool.

C1. Select the uninitialized device and click <Initialize>.

| Ņ | Configtool      | 1 Device(s) found                     | Search Setting 🛛 🔻 — 🗙                    |
|---|-----------------|---------------------------------------|-------------------------------------------|
| P | Modify IP       | Initialize Batch Modify IP Import Exp | ort Manual Add Delete Search Q            |
|   |                 | NO. Status Type Model                 | IP : Port Operate                         |
|   |                 |                                       | 1230 192.168.1.108:37777 Edit Details Web |
|   | System Settings |                                       |                                           |
| a |                 | You have selected 1 device(s)         | Initialized IPV4 IPV6                     |

C2. Click Initialize, set a password of at least 8 digits.

| levice | initializat |      |                 |               | ×              |                  |                                                                                                    |
|--------|-------------|------|-----------------|---------------|----------------|------------------|----------------------------------------------------------------------------------------------------|
|        |             |      | 1 device(s) hav | e not been in | iti.           | New Password     | Weak Medium Strong                                                                                                    |
| ~      | NO.         | Туре | Model           | IP            | Version        | Confirm Password |                                                                                                    |
| ~      | 1           | IPC  | DH-IPC-HDW123   | 192.168.1.108 | V2.820.0000000 |                  | Use a password that has 8 to 32 characters, it can<br>a combination of letter(s), number(s) and symbol(s<br>with at least two kinds of them. (excluding single<br>quote(), double quote(?), colon(), semicolon(),<br>connection symbol(&)) |

vice initialization

- C3. Click <Search Setting>, Note: Enter the password you just set
- C4. Set the IP address to 192.168.250.101~192.168.250.240 C5. Set the Gateway to 192.168.250.1 Modify IP Address ~ Mode Static DHCP Target IP 192 168 250 155 Current Segment Search 🔽 Other Segment Search Subnet Mask 255 255 255 0 Start IP 192 . 168 . 250 . 4 End IP 192 . 168 . 250 255 Gateway 192 168 250 1 Useman admin Password ..... Selected number of devices: 1 C6. Set resolution: 1920\*1080P C7. Set video encoding: H.264 Configtool Device(s) found 2 Modify IP Encode Image Profile Management ▼ IPC Device Upgrade 192.168.250.155:37777 1 Channel Main Stream O Device Config Code Stream Type Regular • Compression H.264H • Bit Rate Type CBF VBR Audio System Settings Frame Rate 25 Audio Encode G.711A Resolution 1080P ÷ Password Reset Sampling Frequency 8000 Quality 4 ÷ 4096 Bit Rate(Kb/S) Ŧ H Building Config Sub Stream CGI Protocol Code Stream Type Regular Ŧ Compression H.264H Ŧ Bit Rate Type VBR CBF  $\sim$ Audio/Video Frame Rate 25 Audio Encode G.711A + Resolution D1

- Finish the setting of the camera , click Camera Settings -> Search on the indoor monitor.
- Select the camera added in the list → enter the username and password → Click ← → login successful.

Check the camera, the green dot shows that the device is connected.

3. Add multiple cameras in sequence.

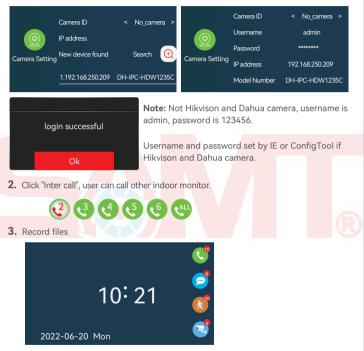

Note: The recording function needs to be inserted into the TF card.

- 1. Call record: For each call, there is a call record.
- 2. Leave a message: When no one is at home, turn on the leave home mode, and automatically turn on the message function.
- 3. Motion detection: After the motion detection is turned on, when someone comes to the doorbell, the video will be recorded.
- 4. Camera: Connect the camera, click the camera to monitor the files that take pictures and videos actively.

#### 1.4 Network setting

Note: Can only be set on the master indoor monitor.

The master indoor monitor is connected to 2.4G WiFi, include "EZ Mode" and "AP Mode", for specific operations, please refer to "**10 Add Master indoor monitor to APP**".

#### 4. Monitor , all and answer

Click "Monitoring" button or after presses the "call" button of the outdoor doorbell.

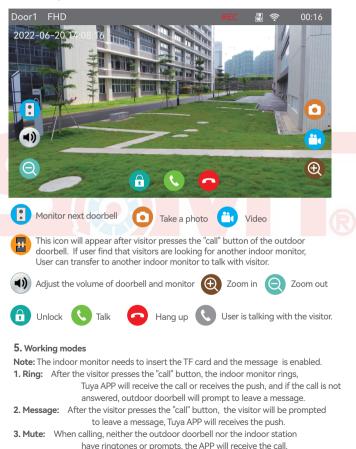

# 9 App Download

- 1. Search "Tuya Smart" or "Smart life" from APP store or Google Play according to phone system
- 2. Scan the QR code to download.

# 10 APP register & login

- 1. Please register when using APP for the first time.
- After logging on the APP, please add devices after creating a family. At the bottom right corner of the APP homepage, click "Me" -> "Home Management" -> "Create a home", fill in the information and save it. The user who adds the device will become the family owner and can set the family owner or general members.
- After the home owner adds the device, the home members will add the device automatically. After adding this doorbell, all home members have unlock function than shared accounts.

User can add 20 administrators or home members.

 The video doorbell is a device with a higher security level, the device must be removed from the original account before it can be bound to another account.

# 11 Add Master indoor monitor to APP

| 2 Select "Ca          | mera & Lock'                             | ' -> "Smart Do               | orbell". | <                                   | Add D                            | evice                         | © ⊟                      |
|-----------------------|------------------------------------------|------------------------------|----------|-------------------------------------|----------------------------------|-------------------------------|--------------------------|
| IP Door 🔻             |                                          | 0 🕒                          |          | Sensors                             |                                  | Camera                        |                          |
| 31°C<br>Outdoor Temp. | Heavy Rain<br>Excellent<br>Outdoor PM2.5 | Excellent<br>Outdoor Air Qua |          | Large Home<br>Appliances            | Smart<br>Camera<br>(WI-FI)       | Smart<br>Camera<br>(2.4GHz&5G | Smart<br>Camera<br>(BLE) |
| All Devices           | Living Room                              | Door1 ····                   |          | Small Home<br>Appliances<br>Kitchen | •                                | Hz)                           |                          |
| IP Door               |                                          |                              |          | Appliances<br>Exercise &<br>Health  | 4G Camera<br>(4G)                | Doorbell<br>Camera            | Smart<br>Doorbell        |
| Home                  | -Ċ-<br>Smart                             | © <b>°</b><br>Me             |          | Camera &<br>Lock                    | Smart<br>Doorbell<br>(Dual Band) | Floodlight<br>Camera          | Base Station             |
|                       | 0                                        |                              | 16       |                                     | 2                                |                               |                          |

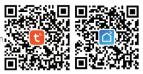

3 Select "Wi-Fi Mode"-> "EZ mode"

4 Confirm that the indoor monitor is in the network configuration mode, check it, and click "Next".

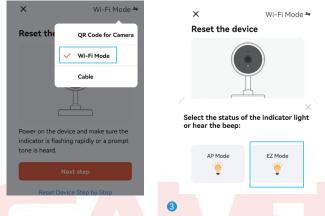

The indoor monitor only connect 2.4G WiFi, cannot connect 5G WiFi signal!

- 5 Select the 2.4GHz WiFi to be connected, enter the WiFi password then click "Next".
- Enter the "Adding device..." then "Scan devices." -> "Register on Cloud." -> Initialize the device.", Wait for about 1 minute.
- It shows that the added successfully, user can modify the device name, and click "Done" to finish the adding the device.

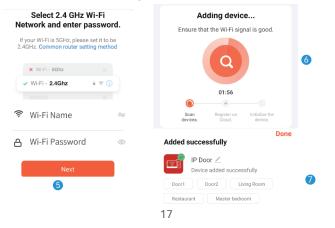

#### 2. AP Mode

Select "AP Mode" then click the "return" icon, the indoor monitor will restart system, and then return to the network setting interface, will display hotspot SmartLife-XXXXXX, the password is 12345678.

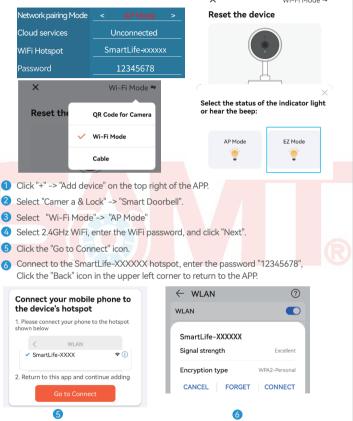

- 7 Enter the "Adding device..." then "Scan devices." -> "Register on Cloud" -> "Initialize the device". This process takes about 1 minute.
- 8 It shows that the added successfully, user can modify the device name, and click "Done" to finish the adding the device.

# 12 Motion detection and call push

1 After the visitor presses the call button, push notifications online.

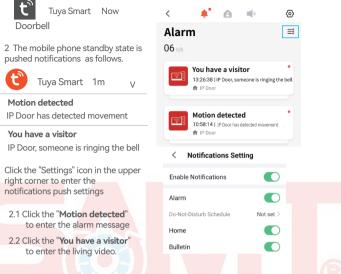

#### 13 Help and service

Users can click "Me" of hompage on the APP to enter "service and help".

- 1 "Home Management" can create a home or join a home and set permissions.
- 2 "Message Center" can view alarm information.
- 3 If user are not familiar with the app or device, pls check "Help and Feedback".

| Third-Pa | rty Voice Services | More >      |  |  |  |  |  |
|----------|--------------------|-------------|--|--|--|--|--|
| 0        | •:                 | *           |  |  |  |  |  |
| Alexa    | Google Assistant   | SmartThings |  |  |  |  |  |
| ∆но      | Home Management    |             |  |  |  |  |  |
| 💬 Me     | Message Center     |             |  |  |  |  |  |
| 🗂 FAG    | 🗂 FAQ & Feedback   |             |  |  |  |  |  |
| ☐ Fea    | atured             | >           |  |  |  |  |  |

| <             | Home Management |   |  |  |  |
|---------------|-----------------|---|--|--|--|
| IP Door       | ·               | > |  |  |  |
| Create a home |                 |   |  |  |  |
| Join a l      | home            |   |  |  |  |
|               |                 |   |  |  |  |
|               |                 |   |  |  |  |

## 14 Live video

Click on the device on the homepage of APP to enter the living screen, user can take photos, talk, video, unlock, playback(stored in the MicroSD Card), and view albums.

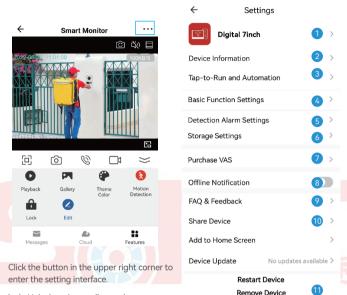

lock: Unlock and save all records.

Message: Take photos and videos during incoming calls or motion detection. Cloud: The photos and videos stored in the cloud server during incoming calls or motion detection, do not worry about losing the doorbell.

- Modify icon, name, location of device.
- 2 View IP address, ID, time zone. 3 Configure the device automation.
- 4 1 Turn on/off the light of the doorbell button 2 The screen horizontal mirroring.
- 5 Motion detection on/off, set the alarm sensitivity and the alarm time period.
- 6 Check the capacity of the memory card, and format the memory card.
- 8 The device will push the alarm information list to the APP after 30 minutes
- 9 Please check the common problems carefully.
- Enter the mobile phone number or email address of the user you want to share, click "Finish", the shared user cannot unlock.
  - 1 After removed the device, the device will not be displayed on the device list.